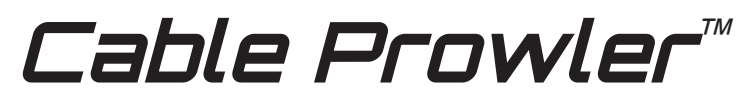

**Full Color Cable Testing & Report Management**

# Quick Start Guide

CAT 3/5e/6/6a Coax Telephone Cable

**CB300 CB350 CB400**

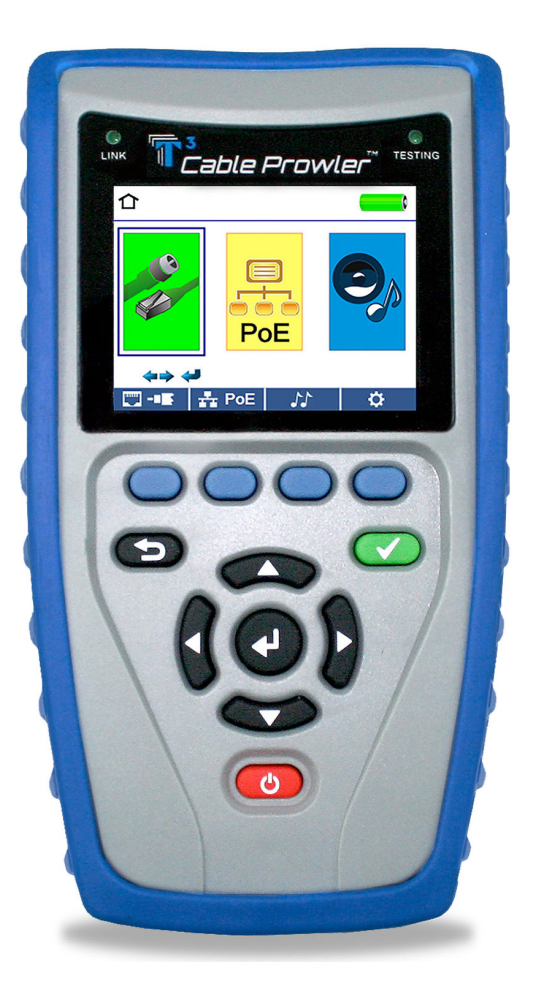

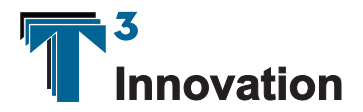

**www.T3Innovation.com**

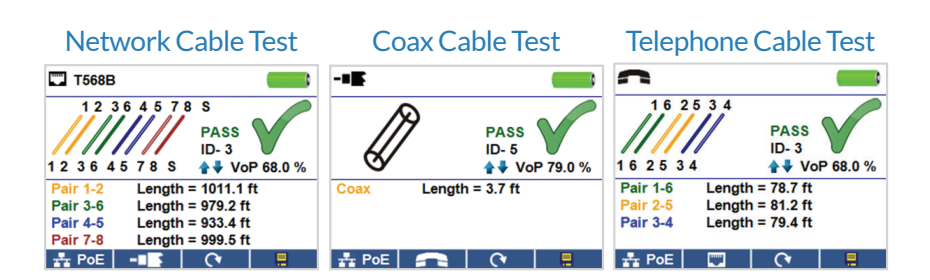

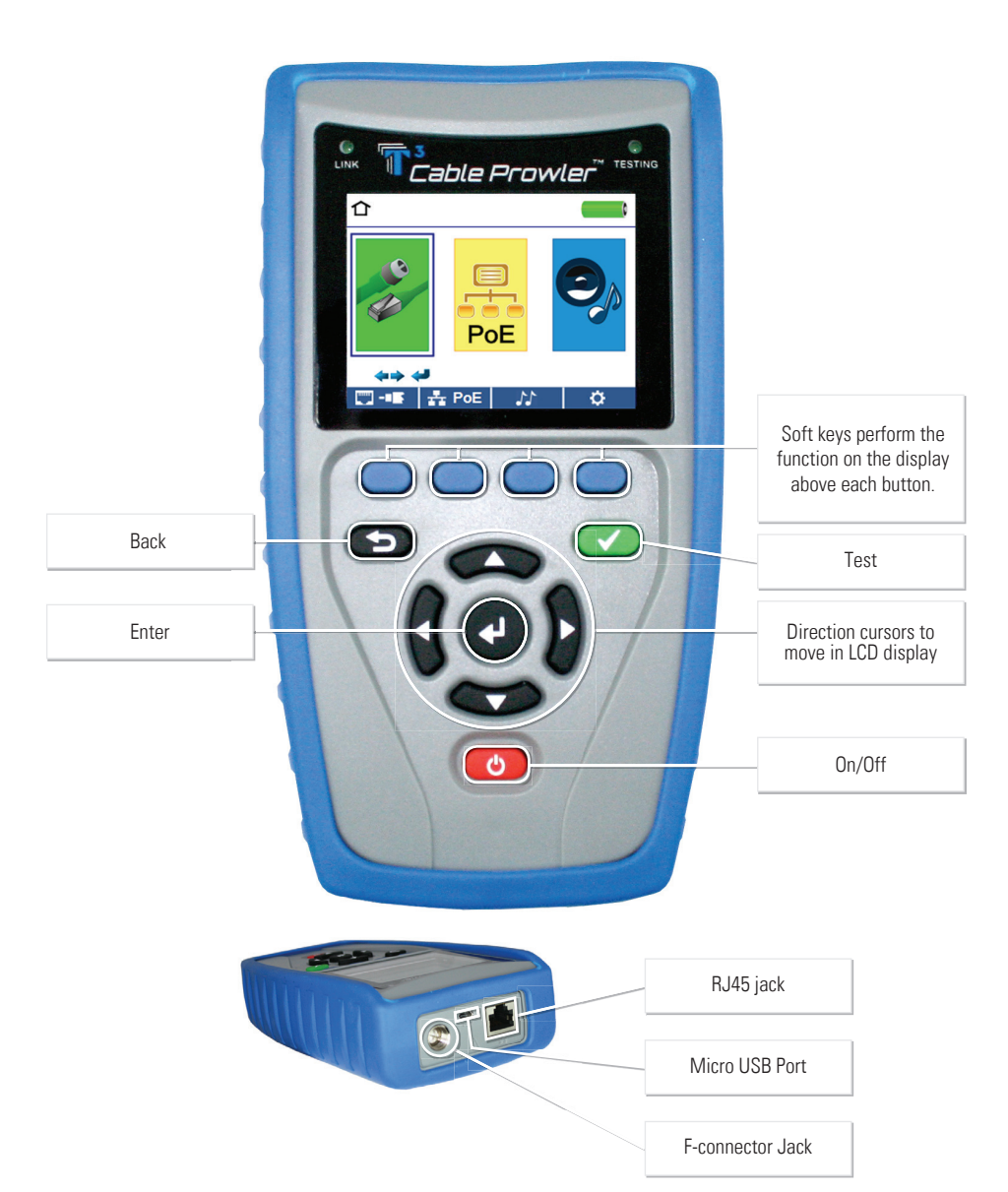

# How to Perform a Cable Test

- Power on the Cable Prowler.
- Connect a network, coax, or telephone cable to the appropriate connector on the top of the Cable Prowler. *(Warning! Do not plug an RJ11 cable directly into the Cable Prowler! A standard RJ11 cable will damage the Cable Prowler's RJ45 jack. Use the included RJ adapter patch cable (CA012) that is included with the cable Prowler.)*
- Press the enter button to display the cable test menu. The Cable Prowler will automatically perform a test upon entering the cable test menu.
- To test coax or telephone cable, press the coax or telephone soft key.
- If a remote is NOT being used (one ended test), the Cable Prowler will test the length of each pair, opens, shorts, or split pairs. Performing a one ended test will not verify connectivity on the opposite end of the cable.
- If a remote is being used, connect the remote to the opposite end of the cable.
- To calibrate the VOP, connect a known length of cable to the Cable Prowler and press the up/down/left/right buttons to increase or decrease the VOP. Press the left and right buttons to select and change the VOP one digit at a time.
- While adjusting the VOP, press the test button every so often until the length of the cable is displayed.
- Press the green test button  $\bullet$  or the loop mode soft key  $\bullet$   $\bullet$  to perform additional tests.
- To save a cable test, press the save icon.  $\blacksquare$
- $\bullet$  Use the arrow buttons and the enter button to name the cable test file.
- Press the save icon to save the cable test file.  $\blacksquare$

## Network / PoE Detection

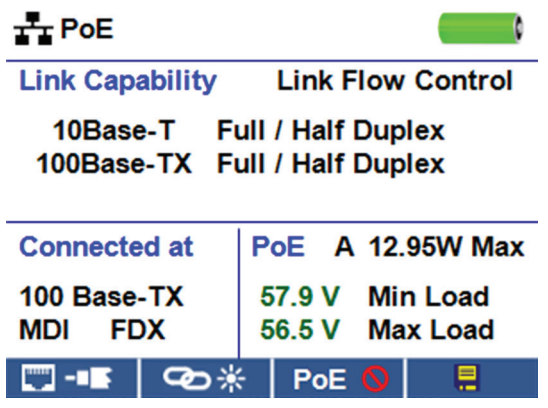

- Power on the Cable Prowler.
- Connect the Cable Prowler to a switch or active network jack.
- Use the left or right arrow buttons to select the Network/PoE icon and press the enter button or press the Network/POE soft key.  $\frac{1}{24}$  POE
- The Cable Prowler will automatically detect and display link capability, connection speed, PoE mode, and PoE Min/Max voltages.
- To perform a Network Test only, press the PoE soft key.  $\blacksquare$  PoE  $\lozenge$
- To save the PoE data, press the Save soft key.  $\Box$ 
	- » Use the arrow buttons and the enter button to name the PoE file.
	- » Press the Save soft key to save the PoE file.

 $\blacksquare$ 

# Link Light

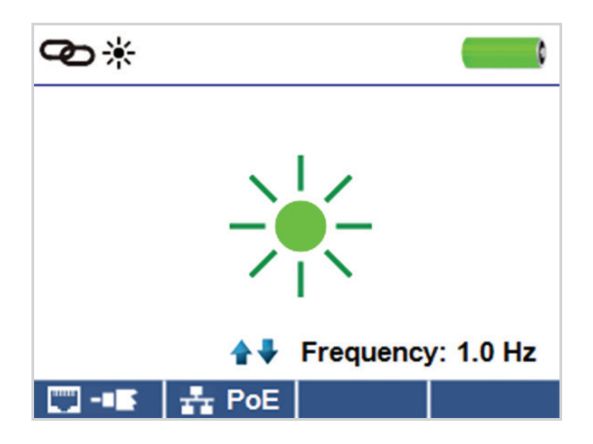

- Power on the Cable Prowler.
- Connect the Cable Prowler to an active Network cable or port.
- Press the Network/Poe soft key  $\frac{1}{11}$  Poe then press the Link Light soft key.
- The Link Light will automatically begin upon entering the Link Blink menu.
- The Link LED above the LCD screen will flash at the same cadence as the port light.
- Use the up and down arrows to adjust the transmit frequency to suit the switch characteristics.

### Tone Generator

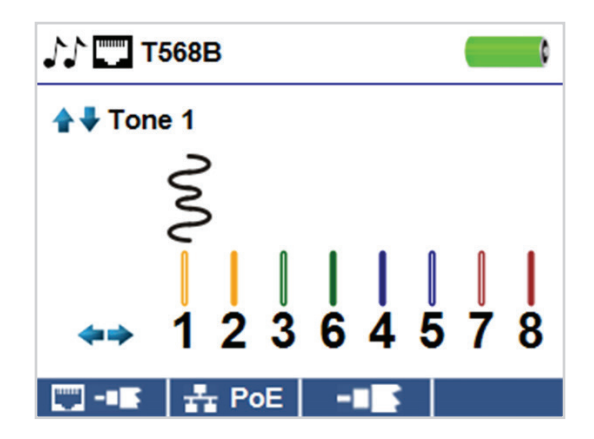

• Power on the Cable Prowler.

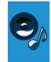

- Use the left or right arrow buttons to select the tone generator icon and press the enter button.
- The cable prowler will automatically activate the tone generator upon entering the tone generator menu.
- Connect your cable to either the RJ45 jack or coax connector located on the top of the Cable Prowler.
- To switch between network and coax cables, press the coax cable/RJ45 soft key  $\blacksquare$  /  $\blacksquare$ .
- Press the up or down arrow buttons to select tone cadences 1 thru 4.
- Press the left or right arrow buttons to select which pin or pair to place the tone.
- Use a tone probe (P/N TP200 TrakAll) alongside the cable or at the end of the cable to hear an audible tone.

# **Setup**

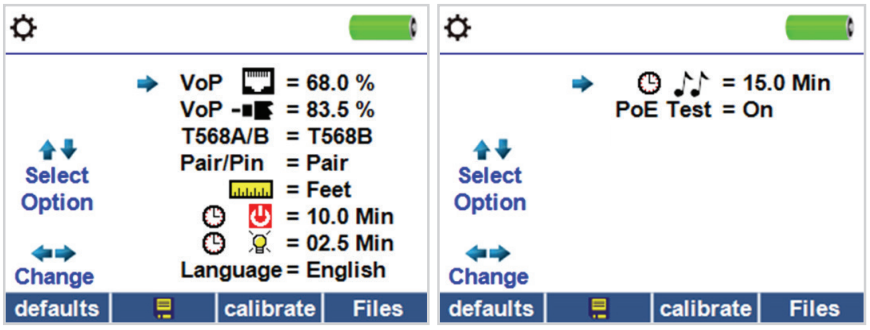

- Press the setup softkey  $\bullet$  to enter the setup menu.
- Use the up and down buttons to select a setting.
- Use the left and right arrow buttons to change the selected setting.
- Press the save soft key  $\blacksquare$  to save changes.
- Press the defaults soft key  $\frac{defaults}{t}$  to reset the settings to factory settings.
- Press the Files soft key Files  $\frac{1}{10}$  to view stored test results.

# Cable Prowler Software Application

See http://T3Innovation.com/downloads to install Cable Prowler software and learn how to transfer your test results to your PC.

# Cable Prawler<sup>™</sup> Product Kits

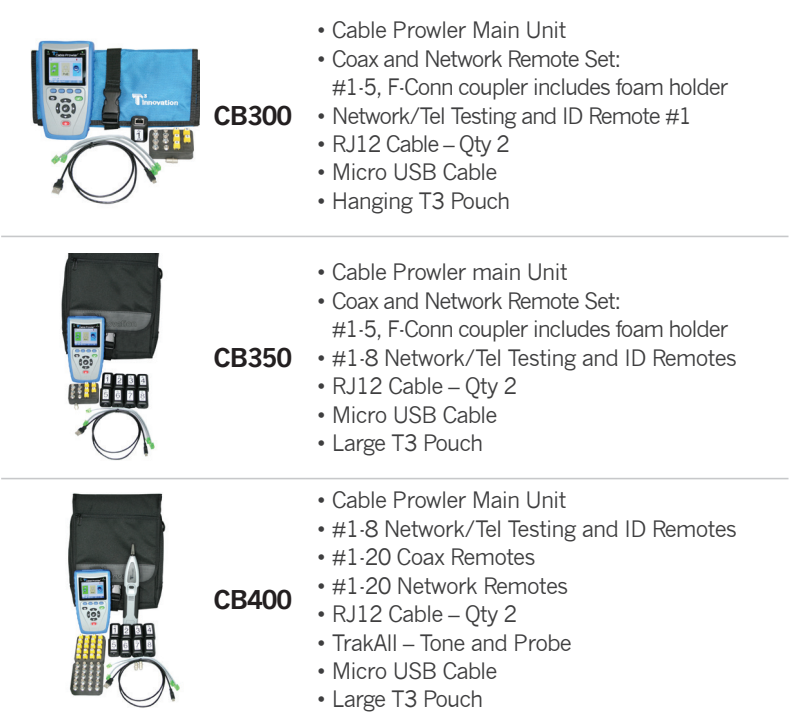

For complete Cable Prowler user manual, technical information and customer support, please visit www.t3innovation.com or send an email to support@t3innovation.com.

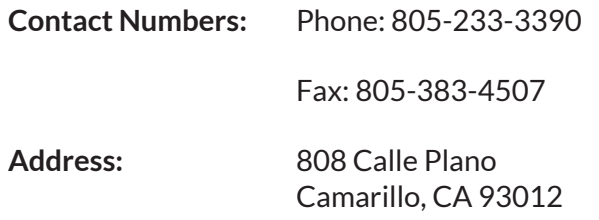

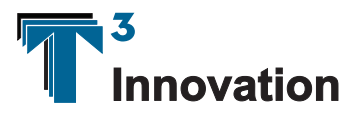

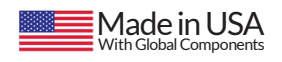

**www.T3Innovation.com**